## PRESSURA™ CONFIGURATION SOFTWARE VERSION 1.0

USER'S MANUAL

P/N 6007162, REVISION A AUGUST 2013

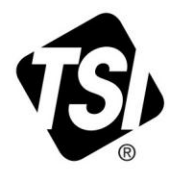

# START SEEING THE<br>BENEFITS OF<br>REGISTERING TODAY!

Thank you for your TSI instrument purchase. Occasionally, TSI releases information on software updates, product enhancements and new products. By registering your instrument, TSI will be able to send this important information to you.

#### http://register.tsi.com

As part of the registration process, you will be asked for your comments on TSI products and services. TSI's customer feedback program gives customers like you a way to tell us how we are doing.

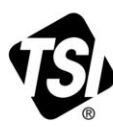

UNDERSTANDING, ACCELERATED

TSI Incorporated - Visit our website www.tsi.com for more information.

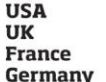

Tel: +1 800 874 2811 Tel: +44 149 4 459200 Tel: +33 4 91 11 87 64 Tel: +49 241 523030

Tel: +91 80 67877200 Singapore Tel: +65 6595 6388

Tel: +86 10 8219 7688

Printed in U.S.A.

©2013 TSI Incorporated

India

China

**Copyright** TSI Incorporated / 2013 / All rights reserved.

**Part number** 6007162 / Revision A / August 2013

#### **Limitation of Warranty and Liability (effective June 2011)**

(For country-specific terms and conditions outside of the USA, please visit [www.tsi.com.](http://www.tsi.com/))

Seller warrants the goods sold hereunder, under normal use and service as described in the operator's manual, shall be free from defects in workmanship and material for **24 months**, or if less, the length of time specified in the operator's manual, from the date of shipment to the customer. This warranty period is inclusive of any statutory warranty. This limited warranty is subject to the following exclusions and exceptions:

- a. Hot-wire or hot-film sensors used with research anemometers, and certain other components when indicated in specifications, are warranted for 90 days from the date of shipment;
- b. Pumps are warranted for hours of operation as set forth in product or operator's manuals;
- c. Parts repaired or replaced as a result of repair services are warranted to be free from defects in workmanship and material, under normal use, for 90 days from the date of shipment;
- d. Seller does not provide any warranty on finished goods manufactured by others or on any fuses, batteries or other consumable materials. Only the original manufacturer's warranty applies;
- e. Unless specifically authorized in a separate writing by Seller, Seller makes no warranty with respect to, and shall have no liability in connection with, goods which are incorporated into other products or equipment, or which are modified by any person other than Seller.

The foregoing is **IN LIEU OF** all other warranties and is subject to the **LIMITATIONS** stated herein. **NO OTHER EXPRESS OR IMPLIED WARRANTY OF FITNESS FOR PARTICULAR PURPOSE OR MERCHANTABILITY IS MADE**. **WITH RESPECT TO SELLER'S BREACH OF THE IMPLIED WARRANTY AGAINST INFRINGEMENT, SAID WARRANTY IS LIMITED TO CLAIMS OF DIRECT INFRINGEMENT AND EXCLUDES CLAIMS OF CONTRIBUTORY OR INDUCED INFRINGEMENTS. BUYER'S EXCLUSIVE REMEDY SHALL BE THE RETURN OF THE PURCHASE PRICE DISCOUNTED FOR REASONABLE WEAR AND TEAR OR AT SELLER'S OPTION REPLACEMENT OF THE GOODS WITH NON-INFRINGING GOODS.** 

TO THE EXTENT PERMITTED BY LAW, THE EXCLUSIVE REMEDY OF THE USER OR BUYER, AND THE LIMIT OF SELLER'S LIABILITY FOR ANY AND ALL LOSSES, INJURIES, OR DAMAGES CONCERNING THE GOODS (INCLUDING CLAIMS BASED ON CONTRACT, NEGLIGENCE, TORT, STRICT LIABILITY OR OTHERWISE) SHALL BE THE RETURN OF GOODS TO SELLER AND THE REFUND OF THE PURCHASE PRICE, OR, AT THE OPTION OF SELLER, THE REPAIR OR REPLACEMENT OF THE GOODS. IN THE CASE OF SOFTWARE, SELLER WILL REPAIR OR REPLACE DEFECTIVE SOFTWARE OR IF UNABLE TO DO SO, WILL REFUND THE PURCHASE PRICE OF THE SOFTWARE. IN NO EVENT SHALL SELLER BE LIABLE FOR LOST PROFITS OR ANY SPECIAL, CONSEQUENTIAL OR INCIDENTAL DAMAGES. SELLER SHALL NOT BE RESPONSIBLE FOR INSTALLATION, DISMANTLING OR REINSTALLATION COSTS OR CHARGES. No Action, regardless of form, may be brought against Seller more than 12 months after a cause of action has accrued. The goods returned under warranty to Seller's factory shall be at Buyer's risk of loss, and will be returned, if at all, at Seller's risk of loss.

Buyer and all users are deemed to have accepted this LIMITATION OF WARRANTY AND LIABILITY, which contains the complete and exclusive limited warranty of Seller. This LIMITATION OF WARRANTY AND LIABILITY may not be amended, modified or its terms waived, except by writing signed by an Officer of Seller.

#### **Service Policy**

Knowing that inoperative or defective instruments are as detrimental to TSI as they are to our customers, our service policy is designed to give prompt attention to any problems. If any malfunction is discovered, please contact your nearest sales office or representative, or call TSI's Customer Service department at (800) 874- 2811 or (651) 490-2811.

#### **SOFTWARE LICENSE** (effective March 1999)

This is a legal agreement between you, the end user, and TSI Incorporated. **BY INSTALLING THE SOFTWARE, YOU ARE AGREEING TO BE BOUND BY THE TERMS OF THIS AGREEMENT.** IF YOU DO NOT AGREE TO THE TERMS OF THIS AGREEMENT, PROMPTLY RETURN THE UNOPENED PACKAGE AND THE ACCOMPANYING ITEMS (including written materials and binders or other containers) to TSI for a full refund.

#### **TSI SOFTWARE TERMS**

1. GRANT OF LICENSE. TSI grants to you the right to use one copy of the enclosed TSI software program (the "SOFTWARE"), on a single computer. You may not network the SOFTWARE or otherwise use it on more than one computer or computer terminal at the same time.

2. COPYRIGHT. The SOFTWARE is owned by TSI and is protected by United States copyright laws and international treaty provisions. Therefore, you must treat the SOFTWARE like any other copyrighted material (e.g., a book or musical recording) except that you may either (a) make one copy of the SOFTWARE solely for backup or archival purposes, or (b) transfer the SOFTWARE to a single hard disk provided you keep the original solely for backup or archival purposes.

3. OTHER RESTRICTIONS. You may not rent or lease the SOFTWARE, but you may transfer the SOFTWARE and accompanying written material on a permanent basis, provided you retain no copies and the recipient agrees to the terms of this Agreement. You may not reverse-engineer, decompile, or disassemble the SOFTWARE.

4. DUAL MEDIA SOFTWARE. If the SOFTWARE package contains multiple types of media, then you may use only the media appropriate for your single-user computer. You may not use the other media on another computer or loan, rent, lease, or transfer them to another user except as part of the permanent transfer (as provided above) of all SOFTWARE and written material.

5. U.S. GOVERNMENT RESTRICTED RIGHTS. The SOFTWARE and documentation are provided with RESTRICTED RIGHTS. Use, duplication, or disclosure by the Government is subject to the restrictions set forth in the "Rights in Technical Data and Computer Software" Clause at 252.227-7013 and the "Commercial Computer Software - Restricted Rights" clause at 52.227-19.

6. LIMITED WARRANTY. TSI warrants that the SOFTWARE will perform substantially in accordance with the accompanying written materials for a period of ninety (90) days from the date of receipt.

7. CUSTOMER REMEDIES. TSI's entire liability and your exclusive remedy shall be, at TSI's option, either (a) return of the price paid or (b) repair or replacement of the SOFTWARE that does not meet this Limited Warranty and which is returned to TSI with proof of payment. This Limited Warranty is void if failure of the SOFTWARE has resulted from accident, abuse, or misapplication. Any replacement SOFTWARE will be warranted for the remainder of the original warranty period or thirty (30) days, whichever is longer.

8. NO OTHER WARRANTIES. TSI disclaims all other warranties, either express or implied, including, but not limited to implied warranties of merchantability and fitness for a particular purpose, with regard to the SOFTWARE and the accompanying written materials.

9. NO LIABILTY FOR CONSEQUENTIAL DAMAGES. In no event shall TSI be liable for any damages whatsoever (including, without limitation, special, incidental, consequential or indirect damages for personal injury, loss of business profits, business interruption, loss of information or any other pecuniary loss) arising out of the use of, or inability to use, this SOFTWARE.

#### **TRADEMARKS**

TSI and TSI logo are registered trademarks of TSI Incorporated. PresSura is a trademark of TSI Incorporated. Microsoft and Excel are registered trademarks of Microsoft Corporation.

### **CONTENTS**

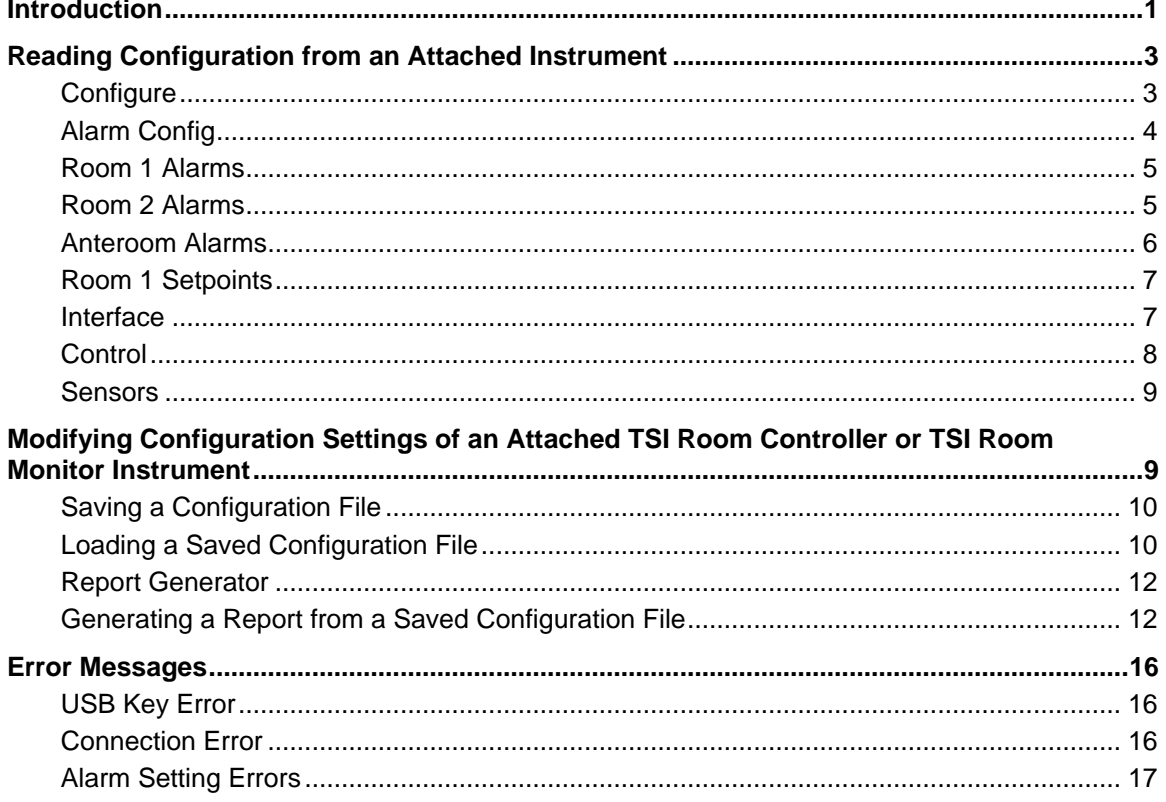

*(This page intentionally left blank)*

#### **Introduction**

The TSI PresSura Configuration software requires that a TSI USB key is attached to the system prior to running the application. The drivers for the TSI USB key are installed during the installation of the TSI PresSura Configuration Software. Attach the Key to the system. Start the TSI PresSura Configuration software application by double-clicking on the desktop shortcut or through the system program menu **TSI | TSI PresSura Configuration** software shortcut.

When accessing the instrument via the software, the TSI PresSura Room Controller or PresSura Room Monitor must have the main running screen active. If the instrument is displaying a menu selection or a menu function screen, the software will be unable to communicate with the instrument.

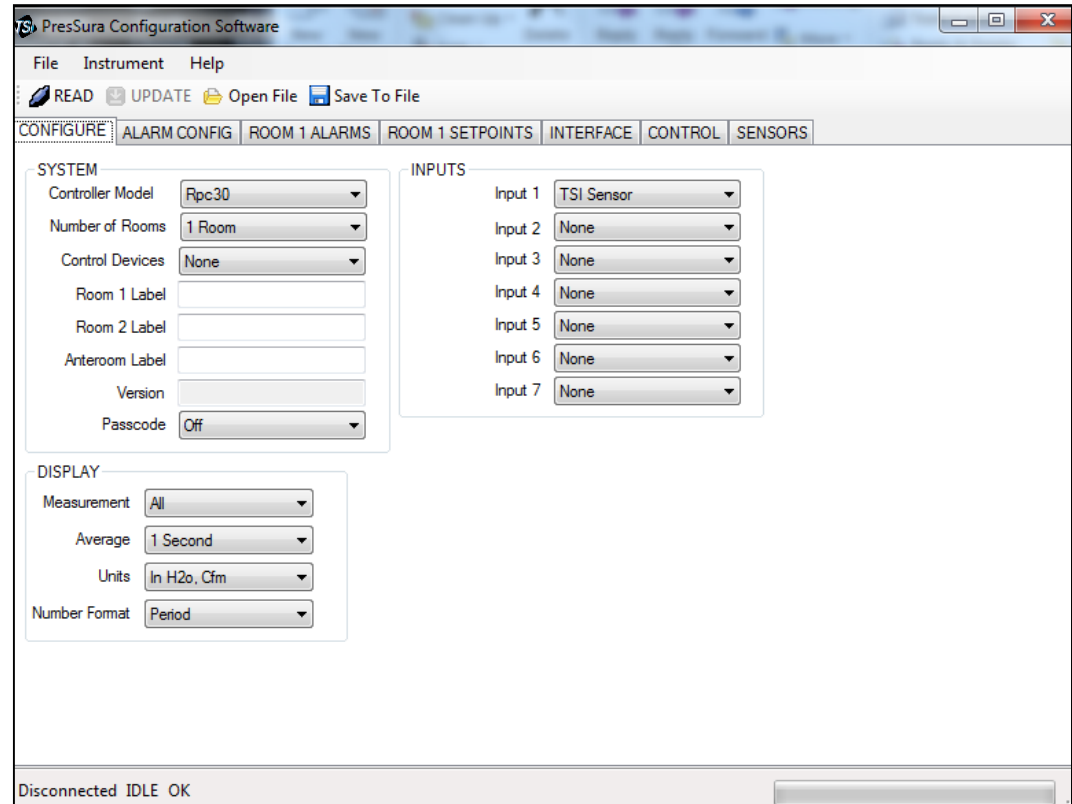

The application starts with a blank configuration screen.

**Figure 1. Configuration Screen**

The TSI PresSura Configuration Software functionality is available through the application menu as well as toolbar buttons.

Use the application tool bar to read configuration data, update configuration data, open a saved configuration file and save the current configuration to a file. **Figure 2. Application Tool Bar**

Use the File menu to open a saved configuration file, save the current configuration to a file and exit the application.

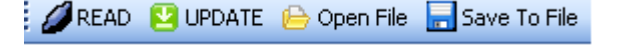

#### **B**, PresSura Configuration So File Instrument Help Open TE A⇒O Save **CONFIG**

#### **Figure 3. File Menu**

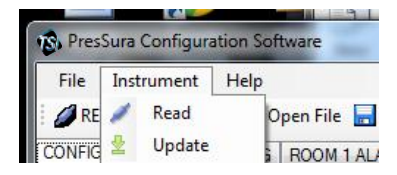

#### **Figure 4. Instrument Menu**

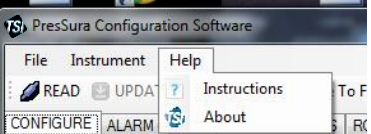

#### **Figure 5. Help Menu**

The status and progress bar at the lower portion of the active screen provides information about the task that is being performed by the Room configuration software.

The status at application start should reflect the following image.

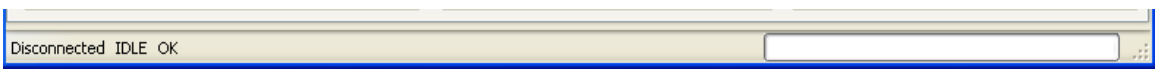

#### **Figure 6. Status Message before Reading or Writing Configuration Data**

The status at the completion of a read of the attached instrument should reflect the following image.

CONFIGURATION READ COMPLETE

**Figure 7. Status Message after Reading Configuration Data**

Use the Instrument menu to read the configuration from the attached device. Also update the selected configuration values to an attached device.

Use the Help menu to view this user manual for this software, as well as the version and contact information about this

software.

#### **Reading Configuration from an Attached Instrument**

To read the configuration from an attached instrument, click the READ button **PREAD** or select **Read** from the Instrument menu.

The software will automatically search the available Com Ports to find an attached TSI Room Controller or TSI Room Monitor instrument. Make sure that the attached instrument is powered with the main run screen active.

The software will read the configuration, set points, interface, and control settings from the instrument. Then the software will populate the tabs of the PresSura Configuration Software dialog. When reading the instrument configuration has completed, the status bar will show **COMPLETE** and the progress bar will be filled and disappear.

The following screens are the tabs of the Room configuration software dialog.

#### **Configure**

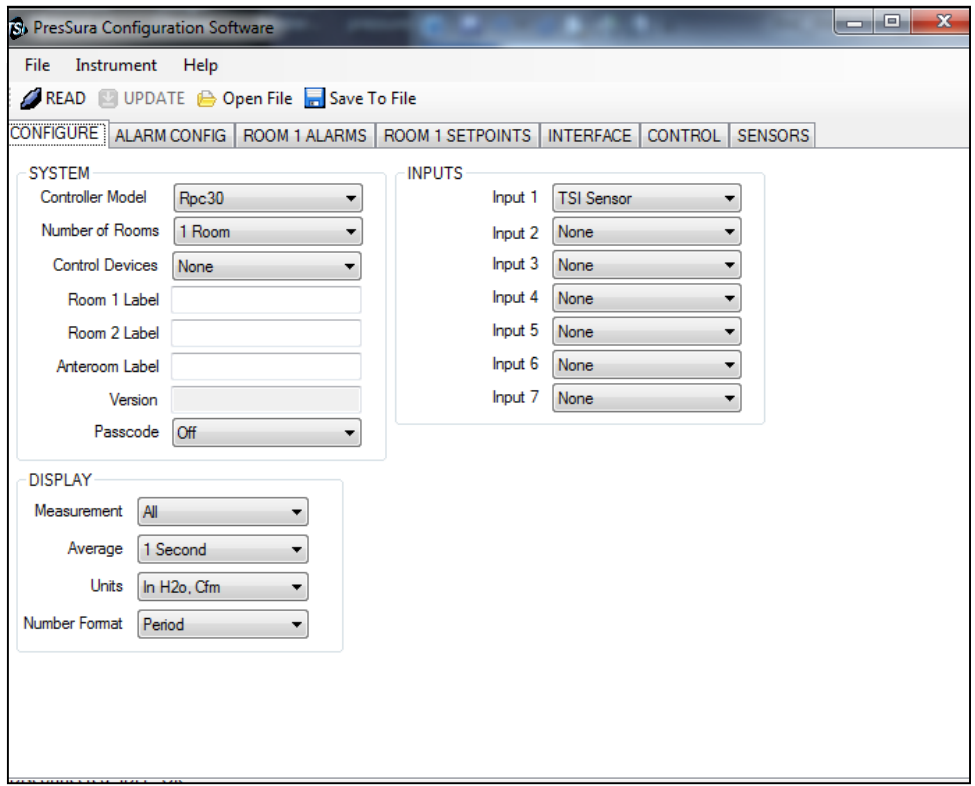

**Figure 8. Configure Screen**

*Note: The Number of Rooms setting will hide or show menus:*

| <b>Number of Rooms Setting</b> | Room 1<br><b>Alarms</b> | Anteroom<br><b>Alarms</b> | Room 2<br>Alarms |
|--------------------------------|-------------------------|---------------------------|------------------|
| Room                           |                         |                           |                  |
| 1 Room with Anteroom           |                         |                           |                  |
| 2 Rooms with Anteroom          |                         |                           |                  |

**Table 1. Menu Availability based on Number of Rooms Setting.**

#### **Alarm Config**

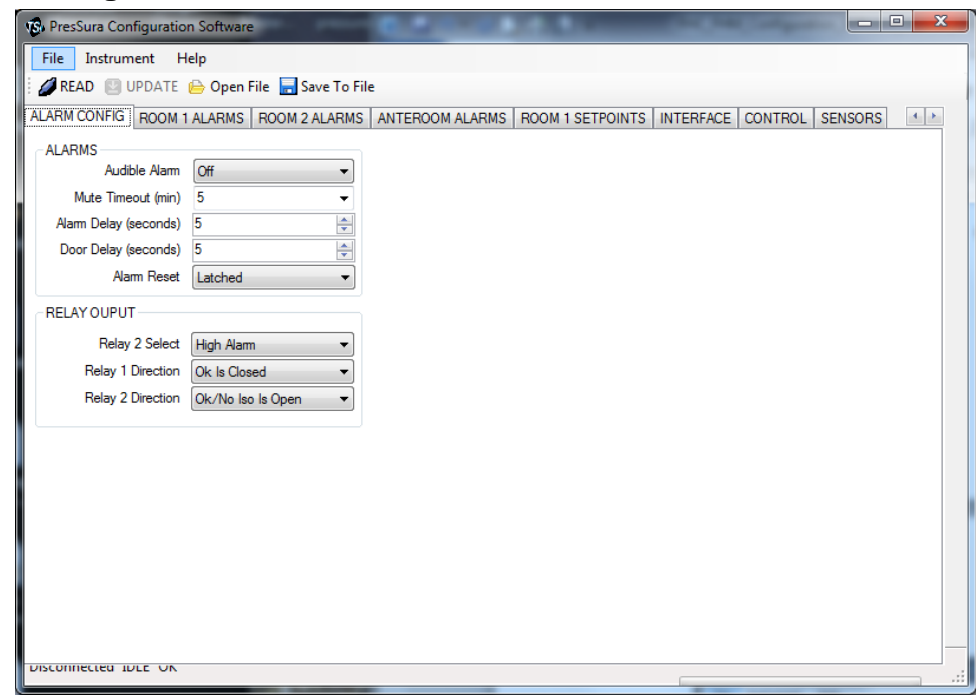

**Figure 9. Alarm Config Screen**

#### **Room 1 Alarms**

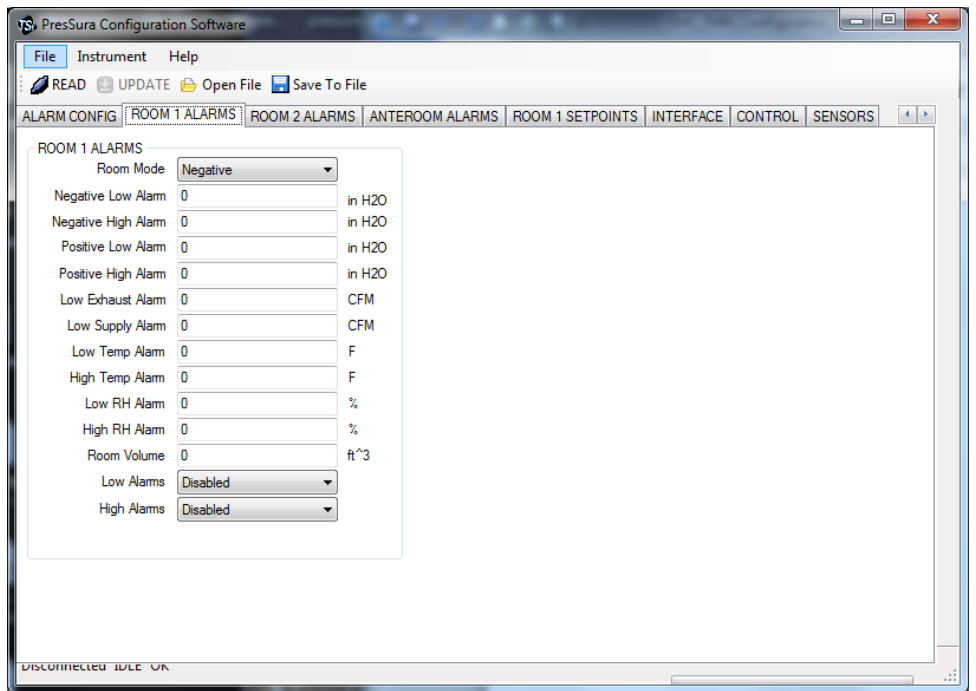

**Figure 10. Room 1 Alarms Screen**

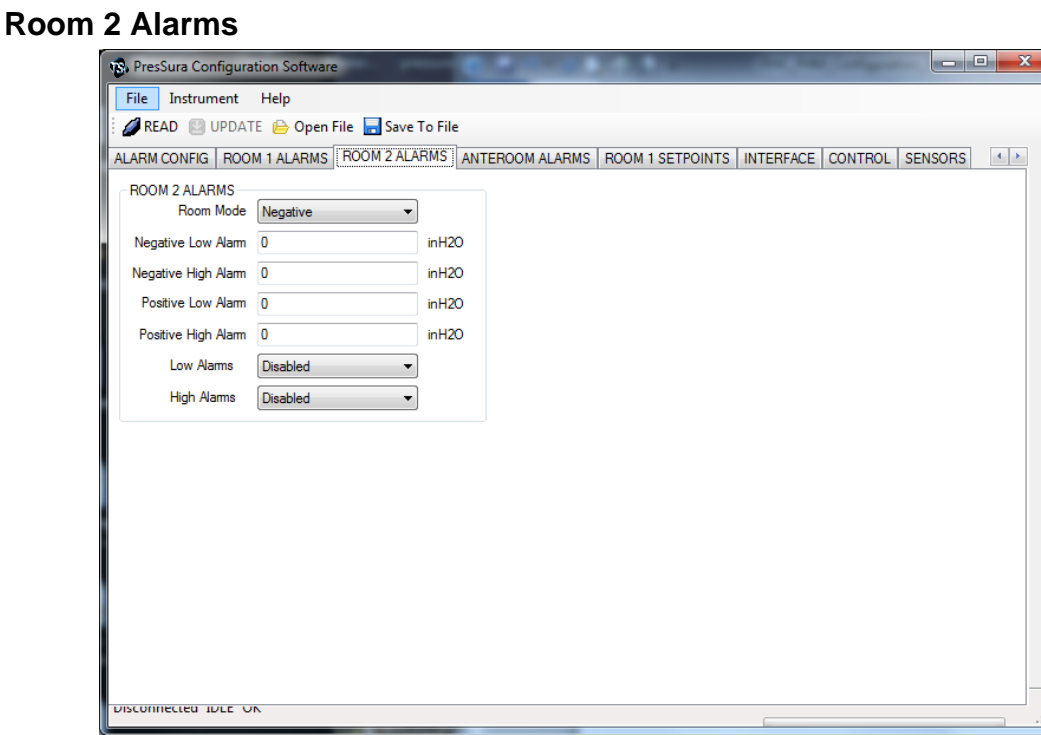

**Figure 11. Room 2 Alarms Screen**

*Note: The Room 2 Alarms menu will only appear if the Number of Rooms item on the Configure menu is set to "2 Rooms with Anteroom".*

#### **Anteroom Alarms**

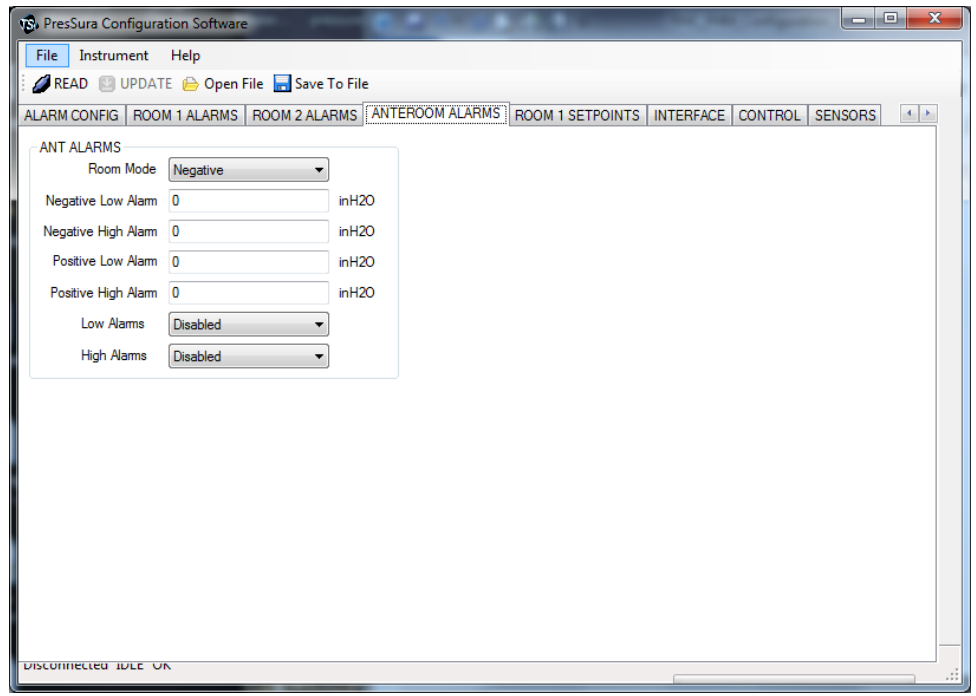

**Figure 12. Anteroom Alarms Screen**

*Note: The Anteroom Alarms menu will only appear if the Number of Rooms item on the Configure menu is set to "1 Room with Anteroom" or "2 Rooms with Anteroom".*

*(continued on next page)*

#### **Room 1 Setpoints**

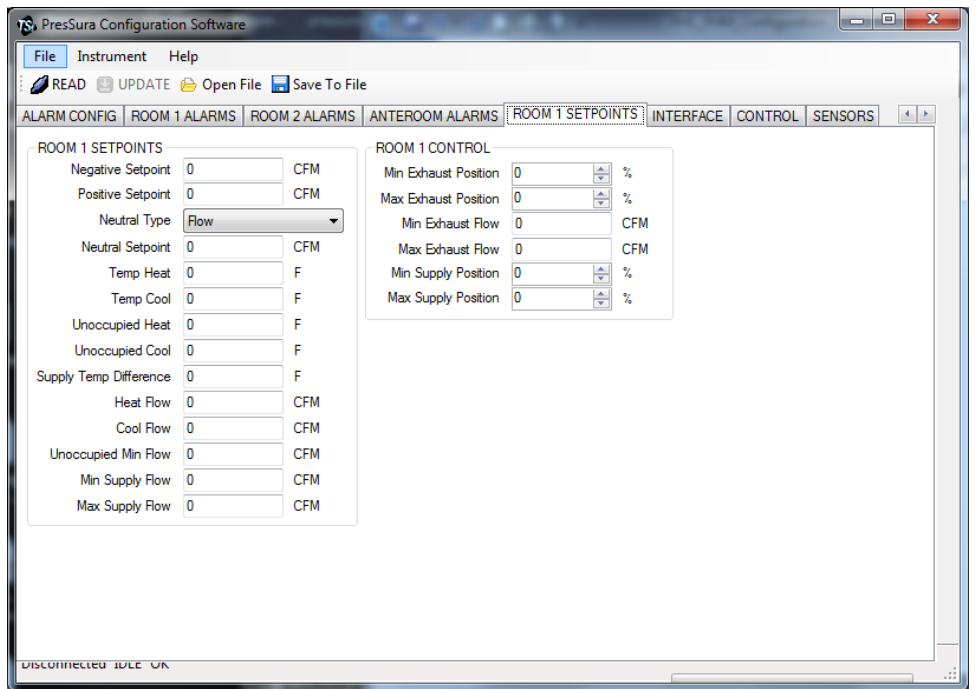

**Figure 13. Room 1 Setpoints Screen**

*Note: The Room 1 Setpoints menu will appear for Model RPM10 and RPM20 monitors but will not affect the instrument's function.*

#### **Interface**

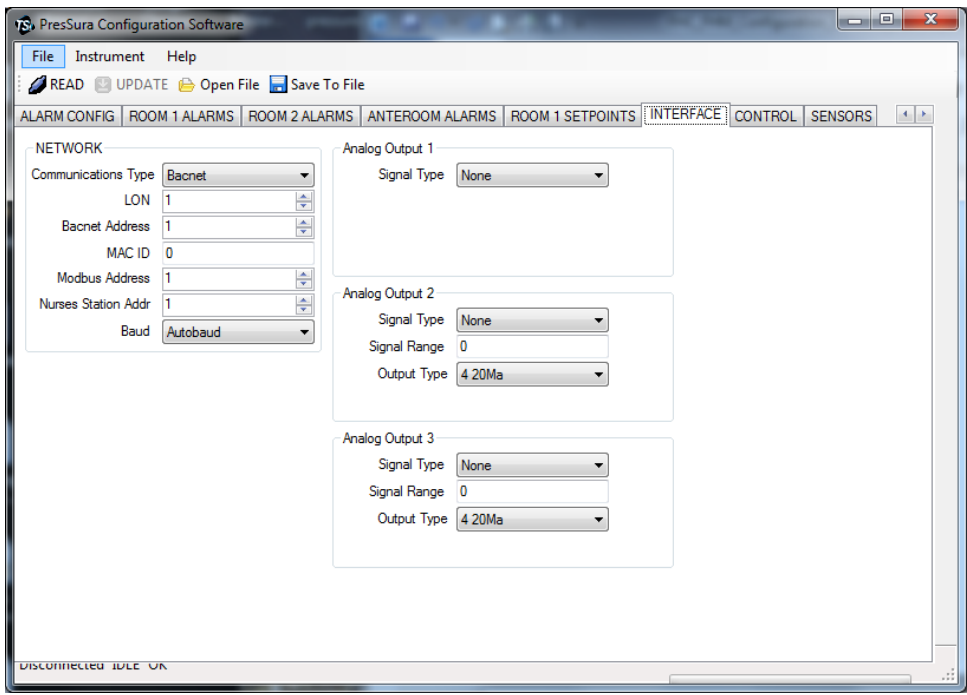

**Figure 14. Interface Screen**

#### **Control**

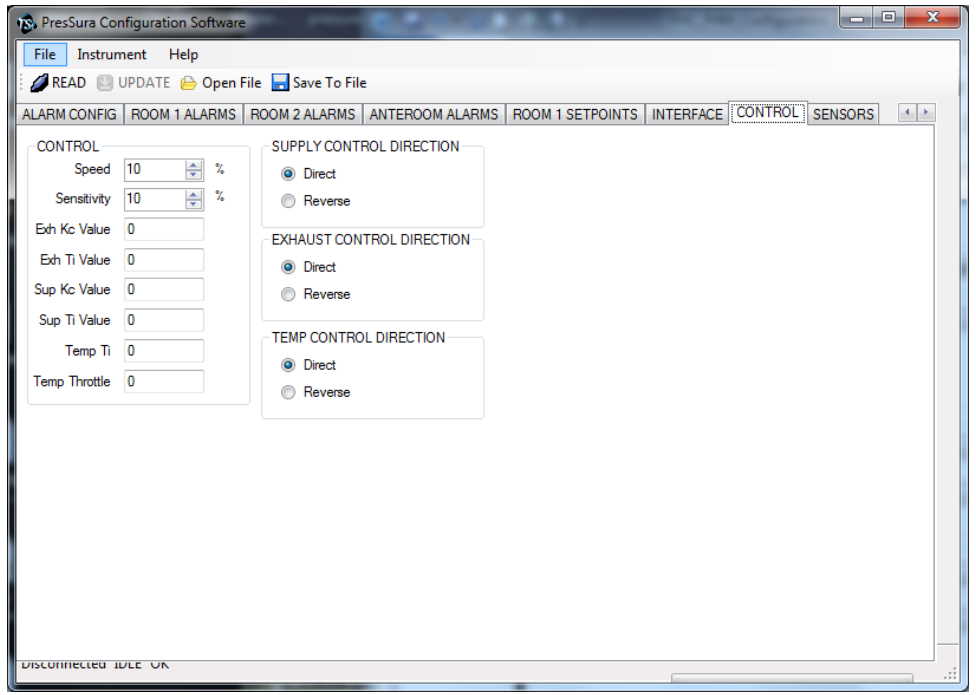

**Figure 15. Control Screen**

*Note: The Control menu will appear for Model RPM10 and RPM20 monitors but will not affect the instrument's function.*

#### **Sensors**

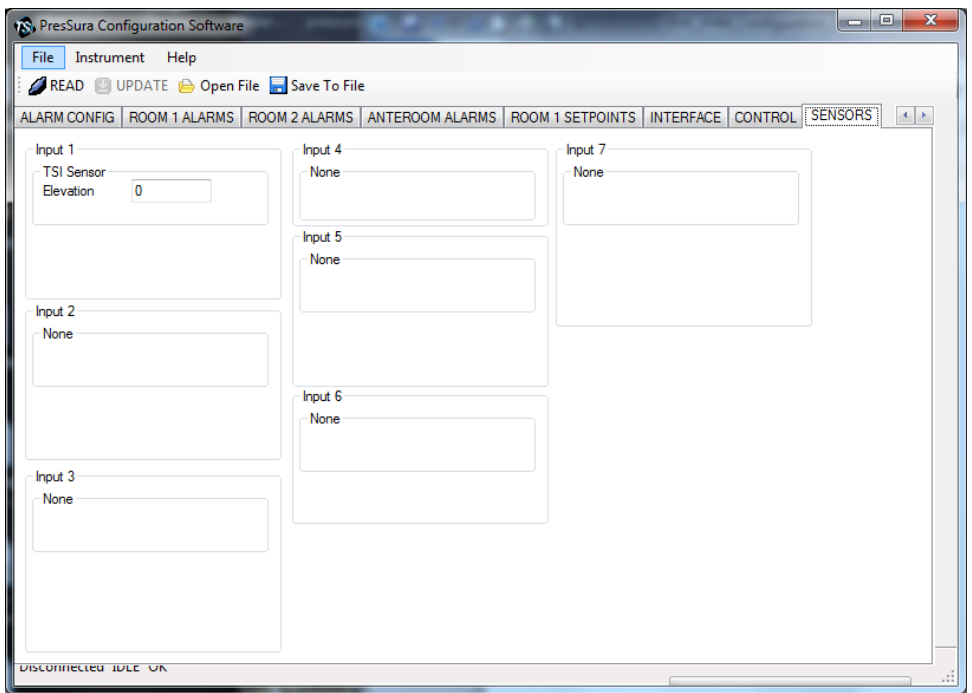

**Figure 16. Sensors Screen**

*Note: Each Input of the Sensors item will populate based on the corresponding Input configurations on the Configure menu.*

#### **Modifying Configuration Settings of an Attached TSI Room Controller or TSI Room Monitor Instrument**

To modify the configuration of an attached instrument click the **update** button **but UPDATE** or select **update** from the Instrument menu. Make sure that the attached instrument is powered with the main run screen active.

The software will automatically search the available Com Ports to find an attached TSI Room Controller or TSI Room Monitor instrument.

The software will update the current selected configuration, set points, interface, and control values from the software tabs to the instrument. The software will write the configuration settings one by one to the instrument until all settings have been updated or an error condition has arisen. Upon a successful completion of writing all of the configuration, set point, interface and control values to the instrument, the software will then read the configuration, set points, interface, and control settings of the instrument and re-populate the tabs of the Room configuration software dialog. The status bar will show **COMPLETE** and the progress bar will be filled and disappear upon completion of the update process.

Refer to the *Operation and Service Manual* for the Model RPM10 and RPM20 monitors or RPC30 controller for complete descriptions of the menu items.

#### <span id="page-15-0"></span>**Saving a Configuration File**

To save a selected configuration or a configuration from an attached instrument click the **Save To File** button **or** Save To File or select **Save** from the File menu.

A save as dialog will ask the user to browse to the save location and enter a file name to save the file as. The file can be saved to any location that has access to write a file and to any name. The user will need to manage the locations and names of the files created by the TSI Room configuration software.

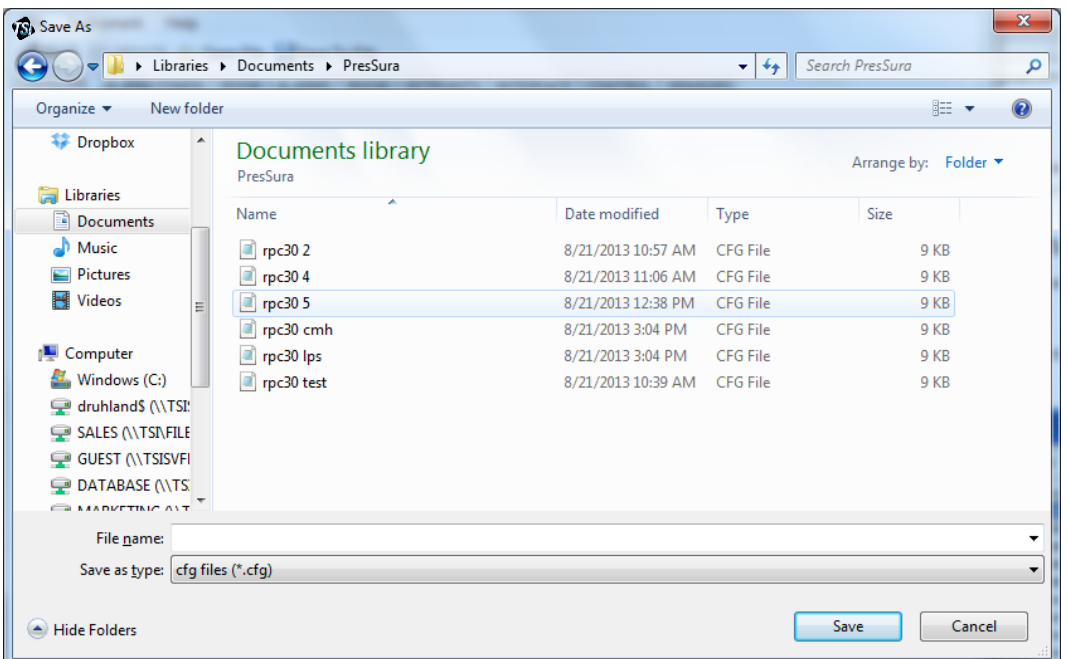

**Figure 17. Save Configuration File Dialog Box**

Enter the file name to save the file as and select the **Save** Button. If no error messages appear, the file has been saved to the selected location.

#### **Loading a Saved Configuration File**

To Load a saved configuration from a saved configuration file, click the **Open File** button **Open File** or select **Open** from the File menu.

An open file dialog will ask the user to browse to the location and select a valid Room configuration file to open.

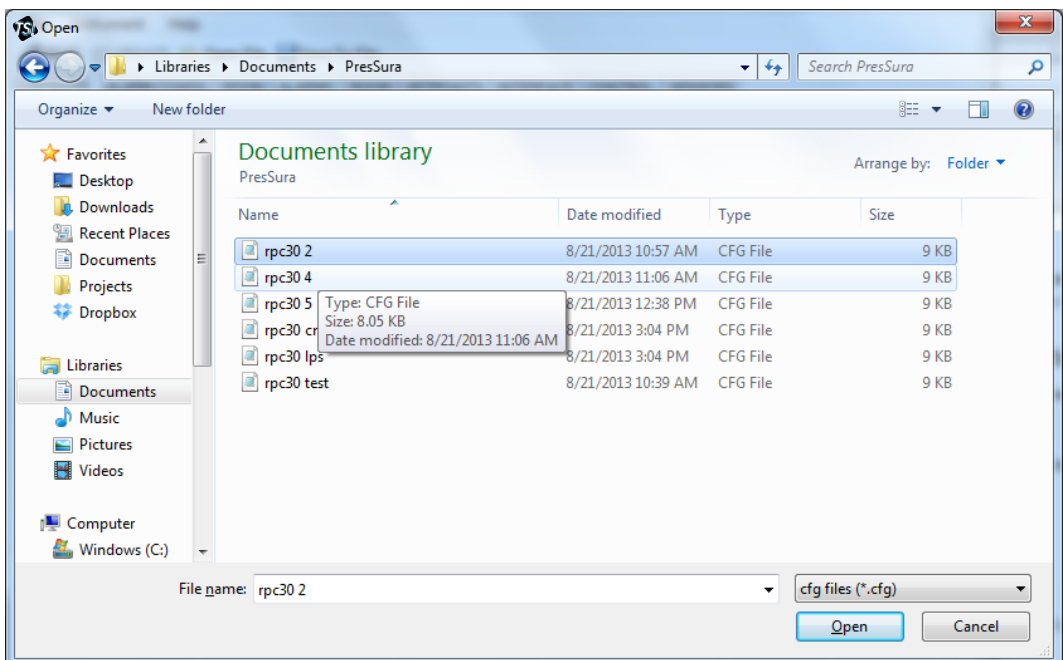

#### **Figure 18. Open Configuration File Dialog Box**

Select the **Open** button, if no error messages appear, the configuration from the file has been loaded to the Room configuration software. Select the **Update** button to write the loaded configuration to an attached instrument.

#### **Note**

A set of configuration files that correspond to selections of the Config Wizard of the instrument are provided. These are stored in the Configuration Files directory of the installed location. The file names of these files include the number selection and a description that corresponds to the Config Wizard selections.

#### **Report Generator**

Access the report generator by either double clicking the TSI Room Report Generator desktop icon or the system program menu **TSI | TSI Room Report Generator** shortcut.

The report generator runs with Microsoft® Excel® spreadsheet software. Excel® macros must be enabled for the report generator to function properly.

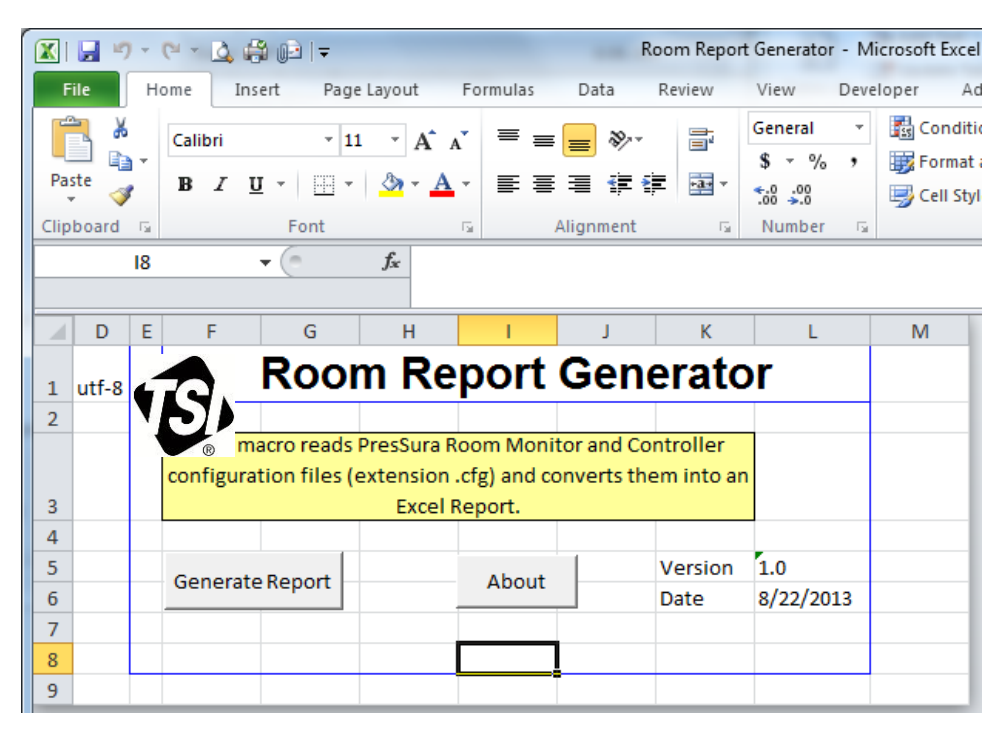

**Figure 19. Room Report Generator Screen**

The initial screen of the Report Generator includes two buttons.

The Generate Report button generates an editable report of the configuration settings file that is supplied.

The About button shows information about the report generator macro.

#### **Generating a Report from a Saved Configuration File**

To Create a Report of a TSI Room controller or monitor instrument configuration:

- 1. Through the PresSura Configuration Software application, read the configuration of the Instrument. Next, save the configuration of the instrument to a file following the steps in the ["Saving a Configuration File"](#page-15-0) section from above.
- 2. Open the TSI Report Generator.
- 3. Select the **Generate Report** button. An Open File dialog box is displayed. Browse to the location of the saved configuration file.
- 4. Select the configuration file that was previously saved and contains the configuration that is to be reported.

| <b>X</b> Open                    |                                  |                             |                            | $\mathbf{x}$         |
|----------------------------------|----------------------------------|-----------------------------|----------------------------|----------------------|
| Libraries > Documents > PresSura | Search PresSura<br>م             |                             |                            |                      |
| Organize v<br>New folder         |                                  |                             |                            | 2<br>988 ▼<br>$\Box$ |
| Microsoft Excel                  | Documents library<br>PresSura    |                             |                            | Arrange by: Folder ▼ |
| <b>X</b> Favorites               | $\overline{\phantom{a}}$<br>Name | Date modified               | Type                       | Size                 |
| Desktop<br>Ξ<br>Downloads        | $\bullet$ rpc30 2                | 8/21/2013 10:57 AM          | CFG File                   | 9 <sub>KB</sub>      |
| <b>Recent Places</b><br>93       | $\bullet$ rpc304                 | 8/21/2013 11:06 AM          | CFG File                   | 9 KB                 |
| R<br><b>Documents</b>            | $\vert$ rpc30 5                  | 8/21/2013 12:38 PM          | CFG File                   | <b>9 KB</b>          |
| Projects                         | $\Box$ rpc30 cmh                 | 8/21/2013 3:04 PM           | <b>CFG File</b>            | <b>9 KB</b>          |
| <b>Dropbox</b>                   | rpc30 lps                        | 8/21/2013 3:04 PM           | <b>CFG File</b>            | 9 KB                 |
|                                  | pc30 test                        | 8/21/2013 10:39 AM CFG File |                            | 9 KB                 |
| a<br><b>Libraries</b>            |                                  |                             |                            |                      |
| Documents                        |                                  |                             |                            |                      |
| Music                            |                                  |                             |                            |                      |
| Pictures                         |                                  |                             |                            |                      |
| Videos                           |                                  |                             |                            |                      |
|                                  |                                  |                             |                            |                      |
| File name:                       |                                  |                             | ٠                          | <b>Test Reports</b>  |
|                                  |                                  |                             | Tools $\blacktriangledown$ | Open<br>Cancel       |

**Figure 20. Opening a Configuration File with the Report Generator**

- 5. Select the **Open** button. This will load the configuration values into the report.
- 6. Next a Save Report dialog box is displayed. Browse to the location that you want to save the report file and enter a file name of the report file.

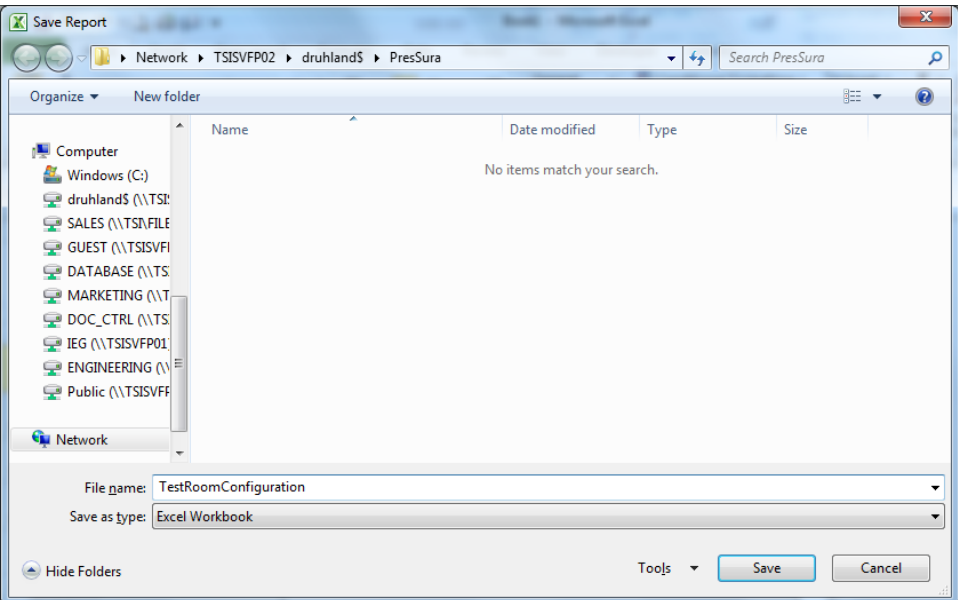

**Figure 21. Saving a Configuration File with the Report Generator**

- 7. Select the **Save** button to save the generated report file.
- 8. The done message is displayed when the report file has been generated and saved [\(Figure 22\)](#page-19-0). Select the **OK** button.
- 9. The report is ready to be completed with the specific customer information and notes from the installation. Enter the customer and Room location specifics in the fields provided and add the notes from the installation. Then save the report file [\(Figure 23\)](#page-19-1). **Figure 22. Done Message**

<span id="page-19-0"></span>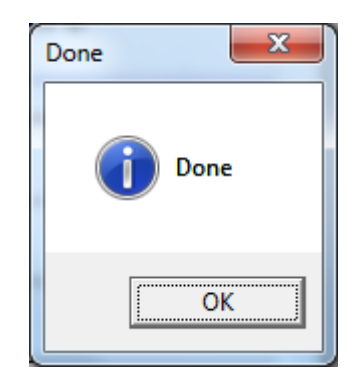

|                              | K H リ・ロ・D 豊町=                                                                               |                       |                                                                                                    |                                                          | TestRoomConfiguration - Microsoft Excel                       |                         |                    |                                                 |                                             | $\Box$                             | ▣                 | $\overline{\mathbf{x}}$ |
|------------------------------|---------------------------------------------------------------------------------------------|-----------------------|----------------------------------------------------------------------------------------------------|----------------------------------------------------------|---------------------------------------------------------------|-------------------------|--------------------|-------------------------------------------------|---------------------------------------------|------------------------------------|-------------------|-------------------------|
|                              | <b>File</b><br>Home                                                                         | Insert                | Page Layout                                                                                                    | Formulas                                                 | Data                                                          | Review                  | View               | Developer                                       | Add-Ins                                     | $\circ$ $\circ$                    | 一 印 83            |                         |
| Paste                        | Calibri<br>Ж<br>$B$ <i>I</i><br>B<br>$\mathbb{H}$ + $\mathbb{I}$<br>Clipboard<br>$\sqrt{2}$ | $\mathcal{D}$<br>Font | $-11$<br>≡<br>÷<br>$A^{\star}$ $A^{\star}$<br>$\underline{U}$ $\rightarrow$<br>$A^{\dagger}$<br>$\overline{\mathbb{R}}$ | 冒<br>$\equiv$<br>■ 極・<br>目目 きくじょう<br>使 使 多~<br>Alignment | General<br>$-9/6$<br>\$<br>$^{+.0}_{0.4}$ .00<br>Number<br>Б. | $\overline{\mathbb{R}}$ | A<br><b>Styles</b> | 음·= Insert *<br>P Delete *<br>Format *<br>Cells | Σ-<br>$\overline{\bullet}$<br>Q٠<br>Editing | Sort & Find &<br>Filter * Select * | Form<br>New Group |                         |
|                              | A1                                                                                          |                       | $\sim$<br>$f_x$<br>÷                                                                                                    |                                                          |                                                               |                         |                    |                                                 |                                             |                                    |                   |                         |
|                              | А                                                                                           | B                     | C                                                                                                    | D                                                        | E                                                             |                         | F                  |                                                 | G                                           | H                                  |                   | ▲                       |
| $\overline{2}$               |                                                                                             |                       |                                                                                                    |                                                          | <b>Room Configuration Report</b>                              |                         |                    |                                                 |                                             |                                    |                   | 亖                       |
| 3                            | <b>Customer</b>                                                                             |                       |                                                                                                    |                                                          |                                                               |                         |                    |                                                 |                                             |                                    |                   |                         |
| 4                            | <b>Project Number</b>                                                                       |                       |                                                                                                    |                                                          |                                                               |                         |                    |                                                 |                                             |                                    |                   |                         |
| 5                            | Date                                                                                        |                       |                                                                                                    |                                                          |                                                               |                         |                    |                                                 |                                             |                                    |                   |                         |
| <b>Field Technician</b><br>6 |                                                                                             |                       |                                                                                                    |                                                          |                                                               |                         |                    |                                                 |                                             |                                    |                   |                         |
| 7                            | <b>Filename</b>                                                                             |                       |                                                                                                    |                                                          |                                                               |                         |                    |                                                 |                                             |                                    |                   |                         |
| 8                            | Section 1:                                                                                  |                       | Location                                                                                                    |                                                          |                                                               |                         |                    |                                                 |                                             |                                    |                   |                         |
| 9<br>10                      | <b>Building</b><br>Level/Room                                                               |                       |                                                                                                    |                                                          |                                                               |                         |                    |                                                 |                                             |                                    |                   |                         |
| 11                           |                                                                                             |                       |                                                                                                    |                                                          |                                                               |                         |                    |                                                 |                                             |                                    |                   |                         |
|                              | <b>Product Configuration</b><br>12 Section 2:                                               |                       |                                                                                                    |                                                          |                                                               |                         |                    |                                                 |                                             |                                    |                   |                         |
|                              | 13 MENU                                                                                     | <b>ITEM</b>           |                                                                                                    |                                                          | Value                                                         | <b>Units</b>            |                    |                                                 |                                             |                                    |                   |                         |
| 14                           | Configure                                                                                   | Model                 |                                                                                                    |                                                          | <b>RPC30</b>                                                  |                         |                    |                                                 |                                             |                                    |                   |                         |
| 15<br>16                     | <b>Number of Rooms</b><br><b><i><u>Douisse Controllod</u></i></b>                           |                       | 1 ROOM<br><b>NIONIE</b>                                                                                                 |                                                          |                                                               |                         |                    |                                                 |                                             | $\overline{\phantom{a}}$           |                   |                         |
|                              | <b>IN 4 ▶ H</b> Report Page                                                                 |                       | Y.                                                                                                    |                                                          |                                                               |                         | ∏⊣                 |                                                 |                                             |                                    | Þ                 |                         |
|                              | Ready                                                                                       |                       |                                                                                                    |                                                          |                                                               |                         |                    | 国回凹                                             | $(\neg)$<br>100%                            |                                    | Œ                 |                         |

<span id="page-19-1"></span>**Figure 23. Room Configuration Report**

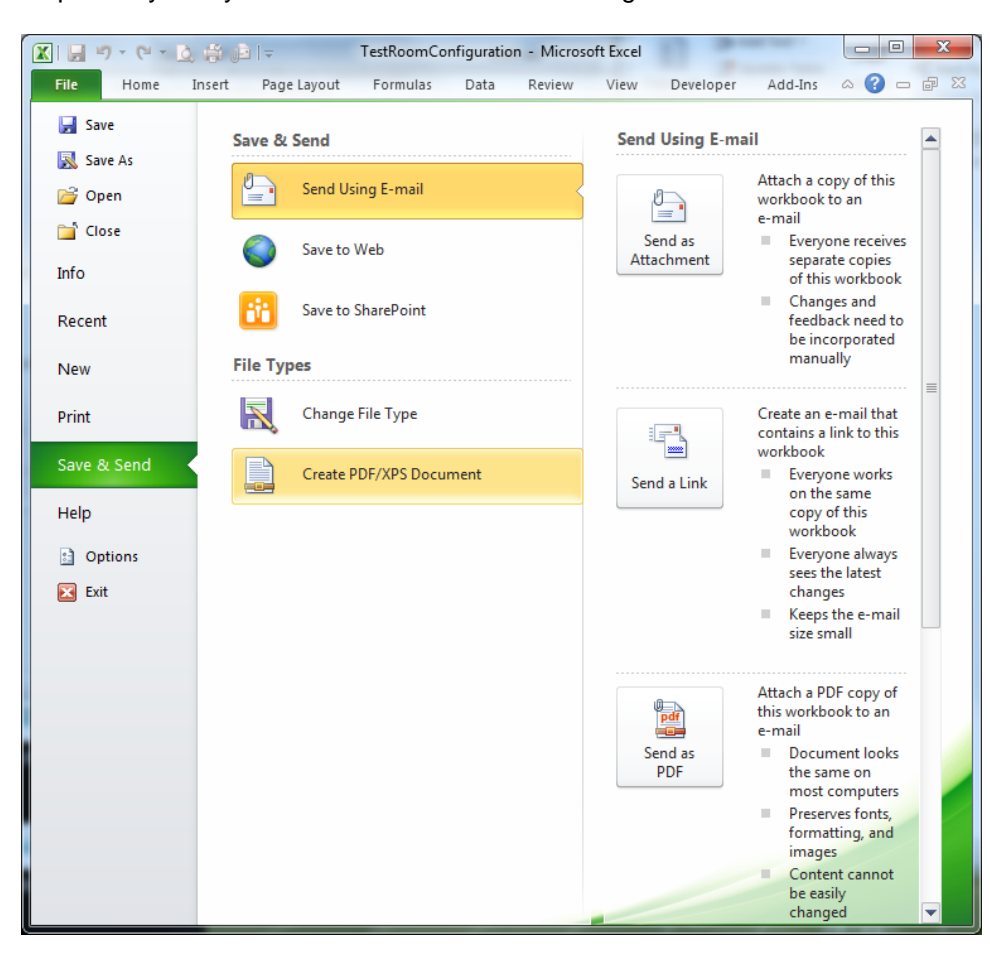

10. The Report may easily be converted to a PDF file through the File tab within Excel® software.

**Figure 24. Creating PDF through Microsoft Excel Software**

#### **Error Messages**

#### **USB Key Error**

The following message [\(Figure 25\)](#page-21-0) is displayed if the application is started without that TSI USB Key attached.

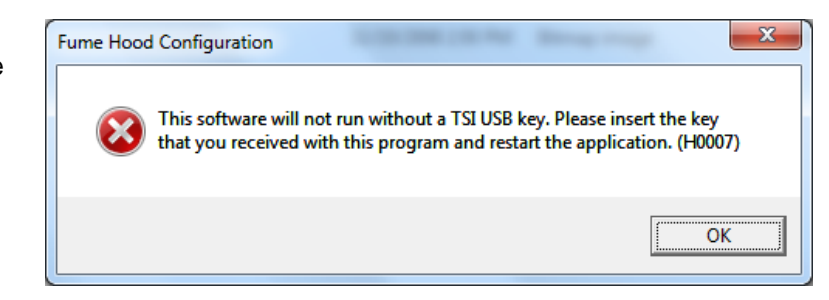

#### <span id="page-21-0"></span>**Figure 25. Error Message if Application is Started without USB Key**

#### **Connection Error**

The following message [\(Figure 26\)](#page-21-1) is displayed if the application cannot find an attached Room instrument.

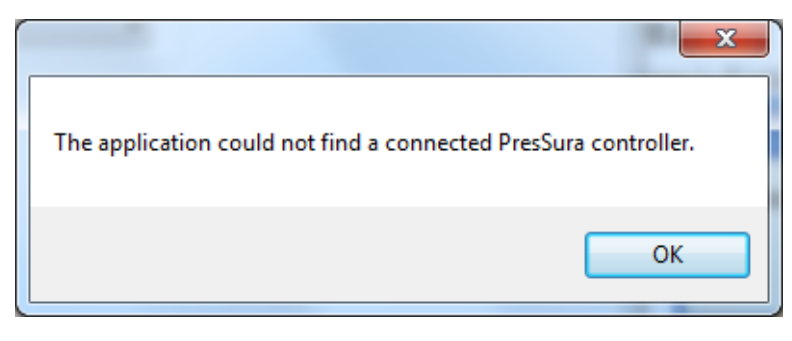

#### <span id="page-21-1"></span>**Figure 26. Error Message if PresSura Room Monitor or Controller is not found**

Check the following:

- The Instrument is attached to the system.
- The FTDI drivers are installed.
- The instrument is powered
- The main run screen is the active screen of the instrument.

#### **Alarm Setting Errors**

While updating the configuration settings to the instrument, a message similar to the following message may be displayed if an updated setting is in conflict with another setting. For example, if the Negative Low Alarm is set too close to the Negative Setpoint, the alarm message will be displayed as:

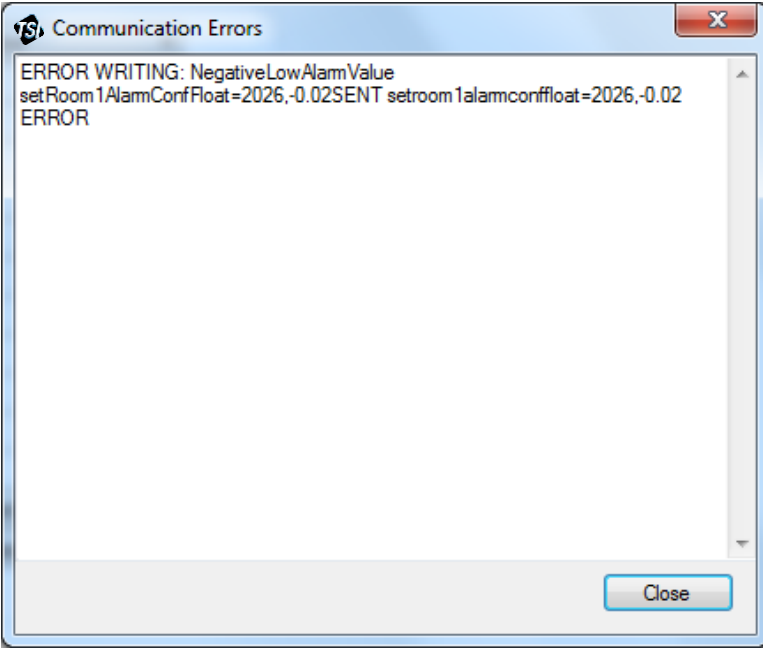

**Figure 27. Setpoint Conflict Error Message**

Check the configuration values of the set point and alarm values that are referred to in the messages. The alarm values must be within a range based on the value of the set point.

To check the current alarm values click the **READ** button. Switch to the appropriate setpoints or alarm tab, and check the values that are displayed in the set point and alarm values. Correct these values as necessary, then click the **UPDATE** button.

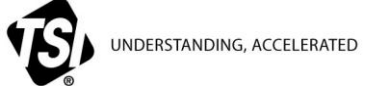

**TSI Incorporated** – Visit our website **www.tsi.com** for more information.

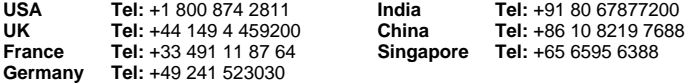

P/N 6007162 Rev. A ©2013 TSI Incorporated Printed in U.S.A.